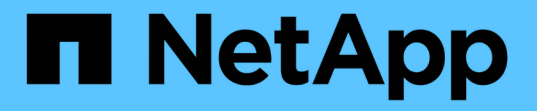

## **Element** クラスタと **ONTAP** クラスタの間で **SnapMirror** レプリケーションを使用 Element Software

NetApp January 15, 2024

This PDF was generated from https://docs.netapp.com/ja-jp/element-software-123/storage/concept\_snapmirror\_overview.html on January 15, 2024. Always check docs.netapp.com for the latest.

# 目次

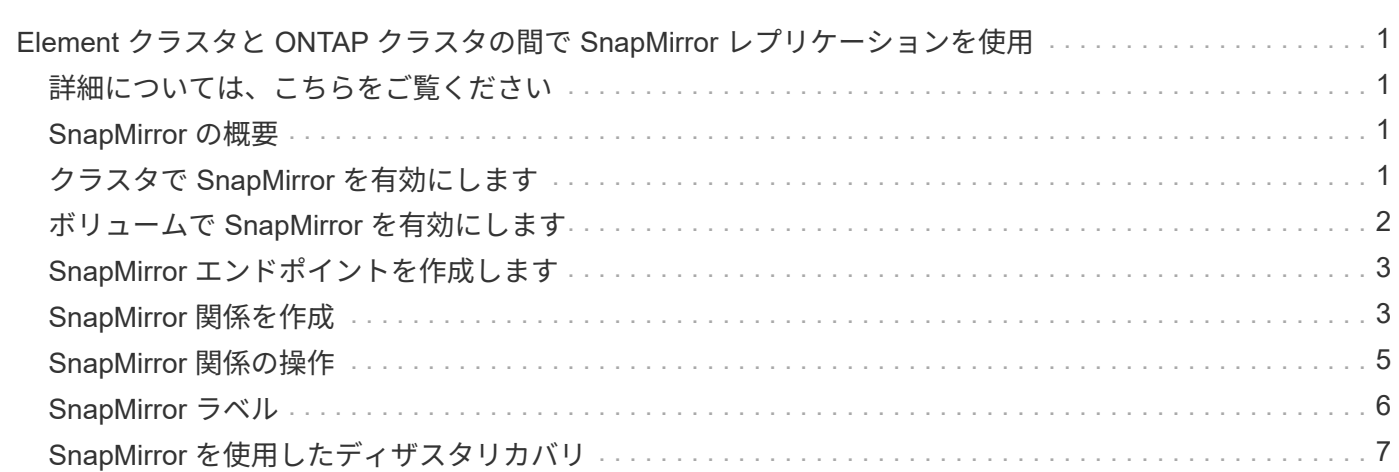

# <span id="page-2-0"></span>**Element** クラスタと **ONTAP** クラスタの間で **SnapMirror** レプリケーションを使用

SnapMirror関係は、NetApp Element UIのデータ保護タブから作成できます。この情報を ユーザインターフェイスで確認するには、 SnapMirror 機能を有効にする必要がありま す。

NetApp Element ソフトウェアクラスタと ONTAP クラスタの間の SnapMirror レプリケーションでは、 IPv6 はサポートされていません。

["](https://www.youtube.com/embed/kerGI1ZtnZQ?rel=0)[ネットアップのビデオ:](https://www.youtube.com/embed/kerGI1ZtnZQ?rel=0) [SnapMirror for NetApp HCI and Element Software"](https://www.youtube.com/embed/kerGI1ZtnZQ?rel=0)

NetApp Element ソフトウェアを実行するシステムでは、 NetApp ONTAP システムとの間での SnapMirror 機 能を使用した Snapshot コピーのコピーとリストアがサポートされます。このテクノロジを使用する主な理由 は、 NetApp HCI から ONTAP へのディザスタリカバリです。エンドポイントには、 ONTAP 、 ONTAP Select 、 Cloud Volumes ONTAP があります。TR-4641 『 NetApp HCI Data Protection 』を参照してくださ  $U<sub>o</sub>$ 

["](http://www.netapp.com/us/media/tr-4641.pdf)[ネットアップテクニカルレポート](http://www.netapp.com/us/media/tr-4641.pdf) [4641](http://www.netapp.com/us/media/tr-4641.pdf) [:『](http://www.netapp.com/us/media/tr-4641.pdf) [NetApp HCI Data Protection](http://www.netapp.com/us/media/tr-4641.pdf) [』](http://www.netapp.com/us/media/tr-4641.pdf)["](http://www.netapp.com/us/media/tr-4641.pdf)

# <span id="page-2-1"></span>詳細については、こちらをご覧ください

- ["NetApp HCI](https://www.netapp.com/us/media/tr-4748.pdf) [、](https://www.netapp.com/us/media/tr-4748.pdf) [ONTAP](https://www.netapp.com/us/media/tr-4748.pdf) [、コンバージドインフラでデータファブリックを構築できます](https://www.netapp.com/us/media/tr-4748.pdf)["](https://www.netapp.com/us/media/tr-4748.pdf)
- ["NetApp Element](http://docs.netapp.com/ontap-9/topic/com.netapp.doc.pow-sdbak/home.html) [ソフトウェアと](http://docs.netapp.com/ontap-9/topic/com.netapp.doc.pow-sdbak/home.html) [ONTAP](http://docs.netapp.com/ontap-9/topic/com.netapp.doc.pow-sdbak/home.html) [間のレプリケーション](http://docs.netapp.com/ontap-9/topic/com.netapp.doc.pow-sdbak/home.html)["](http://docs.netapp.com/ontap-9/topic/com.netapp.doc.pow-sdbak/home.html)

### <span id="page-2-2"></span>**SnapMirror** の概要

NetApp Element ソフトウェアを実行するシステムでは、 NetApp ONTAP システムとの 間での SnapMirror 機能を使用した Snapshot のコピーとリストアがサポートされます。

Element を実行するシステムは、 9.3 以降の ONTAP システムの SnapMirror と直接通信できます。NetApp Element APIには、クラスタ、ボリューム、SnapshotでSnapMirror機能を有効にするメソッドが用意されてい ます。さらに、 Element UI には、 Element ソフトウェアと ONTAP システムの間の SnapMirror 関係を管理 するために必要なすべての機能が搭載されています。

機能は限定されますが、特定のユースケースで ONTAP ボリュームを Element ボリュームにレプリケートで きます。詳細については、 ONTAP のドキュメントを参照してください。

詳細については、こちらをご覧ください

["Element](http://docs.netapp.com/ontap-9/topic/com.netapp.doc.pow-sdbak/home.html) [ソフトウェアと](http://docs.netapp.com/ontap-9/topic/com.netapp.doc.pow-sdbak/home.html) [ONTAP](http://docs.netapp.com/ontap-9/topic/com.netapp.doc.pow-sdbak/home.html) [の間のレプリケーション](http://docs.netapp.com/ontap-9/topic/com.netapp.doc.pow-sdbak/home.html)["](http://docs.netapp.com/ontap-9/topic/com.netapp.doc.pow-sdbak/home.html)

### <span id="page-2-3"></span>クラスタで **SnapMirror** を有効にします

SnapMirror機能は、NetApp Element UIを使用してクラスタレベルで手動で有効にする必 要があります。SnapMirror 機能はデフォルトでは無効になっており、新規インストール

時やアップグレード時に自動的に有効になることはありません。SnapMirror 機能の有 効化は 1 度だけ実行します。

SnapMirror は、 Element ソフトウェアを実行しているクラスタで NetApp ONTAP システムのボリュームが使 用されている場合にのみ有効にすることができます。クラスタが NetApp ONTAP ボリュームを使用する目的 で接続されている場合にのみ、 SnapMirror 機能を有効にしてください。

必要なもの

ストレージクラスタで NetApp Element ソフトウェアが実行されている必要があります。

### 手順

- 1. [ \* クラスタ \* ] 、 [ \* 設定 \* ] の順にクリックします。
- 2. クラスタ用の SnapMirror 設定を探します。
- 3. Enable SnapMirror \* をクリックします。

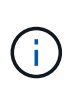

SnapMirror 機能を有効にすると、 Element ソフトウェアの設定が永続的に変更されま す。SnapMirror 機能を無効にしてデフォルト設定に戻すには、クラスタを工場出荷時のイ メージに戻す必要があります。

4. 「 \* Yes 」をクリックして、 SnapMirror 設定の変更を確認します。

# <span id="page-3-0"></span>ボリュームで **SnapMirror** を有効にします

ボリュームの SnapMirror は Element UI で有効にする必要があります。これにより、指 定した ONTAP にデータをレプリケートできるようになります。これは、 NetApp Element ソフトウェアを実行しているクラスタの管理者が SnapMirror によるボリューム の制御を許可することを意味します。

### 必要なもの

- クラスタの Element UI で SnapMirror を有効にしておきます。
- 使用可能な SnapMirror エンドポイントが必要です。
- ボリュームのブロックサイズが 512e である必要があります。
- ボリュームがリモートレプリケーションに参加していない必要があります。
- ボリュームのアクセスタイプがレプリケーションターゲットでありません。

 $(i)$ このプロパティは、ボリュームの作成時またはクローニング時にも設定できます。

#### 手順

- 1. [\* 管理 **>** ボリューム \*] をクリックします。
- 2. SnapMirror を有効にするボリュームの \* Actions \* アイコンをクリックします。
- 3. 表示されたメニューで、「 \* 編集 \* 」を選択します。
- 4. \* Edit Volume \* (ボリュームの編集)ダイアログボックスで、 \* Enable SnapMirror \* ( SnapMirror を有 効にする)チェックボックスを選択します。

5. [ 変更の保存 \*] をクリックします。

# <span id="page-4-0"></span>**SnapMirror** エンドポイントを作成します

関係を作成する前に、NetApp Element UIでSnapMirrorエンドポイントを作成する必要が あります。

SnapMirror エンドポイントは、 Element ソフトウェアを実行するクラスタのレプリケーションターゲットと して機能する ONTAP クラスタです。SnapMirror 関係を作成する前に、まず SnapMirror エンドポイントを作 成します。

Element ソフトウェアを実行しているストレージクラスタでは、 SnapMirror エンドポイントを最大 4 つまで 作成して管理することができます。

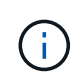

API を使用して作成され、クレデンシャルが保存されていない既存のエンドポイントは、 Element UI には表示されて存在を確認することはできますが、 Element UI で管理することは できません。このエンドポイントを管理するには、 Element API を使用する必要があります。

API メソッドの詳細については、を参照してください ["Element API](https://docs.netapp.com/ja-jp/element-software-123/api/index.html) [を使用してストレージを管理します](https://docs.netapp.com/ja-jp/element-software-123/api/index.html)["](https://docs.netapp.com/ja-jp/element-software-123/api/index.html)。

必要なもの

- ストレージクラスタの Element UI で SnapMirror を有効にしておく必要があります。
- エンドポイントの ONTAP クレデンシャルを確認しておきます。

手順

- 1. [ \* データ保護 \* > \* SnapMirror エンドポイント \* ] をクリックします。
- 2. [ エンドポイントの作成 \*] をクリックします。
- 3. Create a New Endpoint \* ダイアログボックスで、 ONTAP システムのクラスタ管理 IP アドレスを入力し ます。
- 4. エンドポイントに関連付ける ONTAP 管理者クレデンシャルを入力します。
- 5. 追加の詳細を確認します。
	- ONTAP : Element との通信に使用されるクラスタ間 LIF の論理インターフェイスを表示します。
	- Status : SnapMirror エンドポイントの現在のステータスが表示されます。指定可能な値は、 connected 、 disconnected 、および unmanaged です。

6. [ エンドポイントの作成 \*] をクリックします。

# <span id="page-4-1"></span>**SnapMirror** 関係を作成

SnapMirror関係はNetApp Element UIで作成する必要があります。

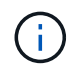

ボリュームで SnapMirror が有効になっていない状態で Element UI から関係の作成を選択する と、そのボリュームで自動的に SnapMirror が有効になります。

必要なもの

ボリュームで SnapMirror を有効にしておきます。

手順

- 1. [\* 管理 **>** ボリューム \*] をクリックします。
- 2. 関係を構成するボリュームの \* Actions \* アイコンをクリックします。
- 3. [ \* SnapMirror 関係の作成 \* ] をクリックします。
- 4. SnapMirror 関係の作成 \* ダイアログボックスで、 \* エンドポイント \* リストからエンドポイントを選択し ます。
- 5. 新しい ONTAP ボリュームと既存の ONTAP ボリュームのどちらを使用して関係を作成するかを選択しま す。
- 6. Element UI で新しい ONTAP ボリュームを作成するには、 \* 新しいボリュームの作成 \* をクリックしま す。
	- a. この関係に使用する \* Storage Virtual Machine \* を選択します。
	- b. ドロップダウンリストからアグリゲートを選択します。
	- c. [\* Volume Name Suffix\* ( \* ボリューム名サフィックス) ] フィールドにサフィックスを入力します。

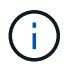

ソースボリューム名が検出され、 \* Volume Name \* (ボリューム名)フィールドにコピ ーされます。入力したサフィックスは、この名前に付加されます。

- d. [Create Destination Volume] をクリックします。
- 7. 既存の ONTAP ボリュームを使用するには、 \* 既存のボリュームを使用 \* をクリックします。
	- a. この関係に使用する \* Storage Virtual Machine \* を選択します。
	- b. この新しい関係のデスティネーションとなるボリュームを選択します。
- 8. [ \* 関係の詳細 \* ] セクションで、ポリシーを選択します。選択したポリシーにルール保持が設定されて いる場合、ルールテーブルにはルールと関連するラベルが表示されます。
- 9. \* オプション \* : スケジュールを選択します。

これにより、関係でコピーが作成される頻度が決まります。

- 10. \* オプション \* : [ 帯域幅を \* に制限 ] フィールドに、この関係に関連付けられたデータ転送で消費できる 最大帯域幅を入力します。
- 11. 追加の詳細を確認します。
	- \* State \* :デスティネーションボリュームの現在の関係の状態。有効な値は次のとおりです。
		- uninitialized :デスティネーションボリュームが初期化されていません。
		- snapmirrored :デスティネーションボリュームは初期化され、 SnapMirror 更新を受信できる状態 です。
		- broken-off :デスティネーションボリュームは読み書き可能な状態にあり、 Snapshot が存在しま す。
	- \* ステータス \* :関係の現在のステータス。有効な値は、 idle 、 transferring 、 checking 、 quiescing 、 quiesced 、 キューに格納されている、準備中、最終処理中、中止中、および解除中です。
	- \* 遅延時間 \* :デスティネーションシステムがソースシステムより遅延している時間(秒)。遅延時間 は転送スケジュールの間隔よりも短い必要があります。
- \* Bandwidth Limit \* :この関係に関連付けられたデータ転送で消費できる帯域幅の最大量。
- \* 最後に転送された日時 \* :前回転送された Snapshot のタイムスタンプ。詳細については、をクリッ クしてください。
- \* Policy Name \* :関係の ONTAP SnapMirror ポリシーの名前。
- \* ポリシータイプ \* :関係に対して選択された ONTAP SnapMirror ポリシーのタイプ。有効な値は次 のとおりです。
	- async\_mirro を参照してください
	- mirror-vault のように指定します
- \* スケジュール名 \* :この関係に対して選択された ONTAP システム上の既存のスケジュールの名前。
- 12. この時点で初期化しない場合は、 [\* Initialize \* (初期化 \* ) ] チェックボックスが選択されていないこと を確認してください。

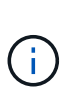

初期化には時間がかかる場合があります。ピーク時以外の時間帯に実行することを推奨し ます。初期化では、ベースライン転送が実行されて、ソースボリュームの Snapshot コピー が作成され、そのコピーおよびコピーが参照するすべてのデータブロックがデスティネー ションボリュームに転送されます。初期化は手動で実行できるほか、スケジュールに従っ て初期化プロセス(および後続の更新)を開始することもできます。

- 13. [ 関係の作成( Create Relationship ) ] をクリックする。
- 14. この新しい SnapMirror 関係を表示するには、 \* Data Protection \* > \* SnapMirror Relationships \* をクリッ クします。

## <span id="page-6-0"></span>**SnapMirror** 関係の操作

関係は、データ保護タブの SnapMirror 関係ページで設定できます。ここでは、 [ アクシ ョン( Actions ) ] アイコンのオプションについて説明します。

- \* 編集 \* :関係で使用するポリシーまたはスケジュールを編集します。
- \* Delete \* : SnapMirror 関係を削除します。デスティネーションボリュームは削除されません。
- \* Initialize \* :データの最初のベースライン転送を実行し、新しい関係を確立します。
- \* Update \* :関係をオンデマンドで更新し、前回の更新以降に追加された新しいデータと Snapshot コピ ーをデスティネーションにレプリケートします。
- \* 休止 \* :関係の更新を阻止します。
- \* 再開 \* :休止されている関係を再開します。
- \* Break \* :デスティネーションボリュームを読み書き可能にし、現在および将来のすべての転送を停止し ます。クライアントが元のソースボリュームを使用していないことを確認します。逆再同期処理を実行す ると、元のソースボリュームは読み取り専用になります。
- \* Resync \* :解除された関係を、解除前と同じ方向で再確立します。
- \* 逆再同期 \* :逆方向の新しい関係を作成して初期化するために必要な手順を自動化します。この操作 は、既存の関係が解除状態の場合にのみ実行できます。この処理で現在の関係が削除されることはありま せん。元のソースボリュームが最新の共通 Snapshot コピーにリバートされ、デスティネーションと再同 期されます。前回成功した SnapMirror 更新以降に、元のソースボリュームに対して行われた変更は失わ れます。現在のデスティネーションボリュームに対して行われた変更や新しく書き込まれたデータがすべ

て、元のソースボリュームに送信されます。

• \* 中止 \* :実行中の転送をキャンセルします。中止された関係に対して SnapMirror 更新が実行されると、 前回の転送が、中止前に作成された最後の再開チェックポイントから続行されます。

# <span id="page-7-0"></span>**SnapMirror** ラベル

SnapMirror ラベルは、指定した Snapshot を関係の保持ルールに従って転送するための マーカーとして機能します。

Snapshot にラベルを適用すると、その Snapshot が SnapMirror レプリケーションのターゲットとしてマーク されます。関係の役割は、データ転送にルールを適用するために、一致するラベルの付いた Snapshot を選択 してデスティネーションボリュームにコピーし、正しい数のコピーが保持されるようにすることです。関係で は、ポリシーを参照して保持数と保持期間が特定されます。ポリシーには任意の数のルールを含めることがで き、各ルールにはラベルが付けられます。このラベルは、 Snapshot と保持ルールの間のリンクとして機能し ます。

この SnapMirror ラベルによって、選択した Snapshot 、グループ Snapshot 、またはスケジュールに適用され るルールが指定されます。

### **Snapshot** に **SnapMirror** ラベルを追加します

SnapMirror ラベルは、 SnapMirror エンドポイントでの Snapshot 保持ポリシーを指定し ます。ラベルは、 Snapshot およびグループ Snapshot に追加できます。

追加できるラベルは、既存の SnapMirror 関係ダイアログボックスまたは NetApp ONTAP System Manager で 確認できます。

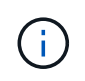

グループ Snapshot にラベルを追加すると、個々の Snapshot の既存のラベルがすべて上書きさ れます。

必要なもの

- クラスタで SnapMirror を有効にしておきます。
- 追加するラベルが ONTAP にすでに存在している必要があります。

手順

- 1. [ \* データ保護 **>** スナップショット \*] または [ グループスナップショット \*] ページをクリックします。
- 2. SnapMirror ラベルを追加する Snapshot またはグループ Snapshot の \* Actions \* アイコンをクリックしま す。
- 3. Edit Snapshot \* (スナップショットの編集)ダイアログボックスで、 \* SnapMirror Label \* ( SnapMirror ラベル\*)フィールドにテキストを入力します。このラベルは、 SnapMirror 関係に適用されるポリシー 内のルールラベルと一致している必要があります。
- 4. [ 変更の保存 \*] をクリックします。

### **SnapMirror** ラベルを **Snapshot** スケジュールに追加します

SnapMirror ラベルを Snapshot スケジュールに追加して、 SnapMirror ポリシーが適用さ

れるようにすることができます。追加できるラベルは、既存の SnapMirror 関係ダイア ログボックスまたは NetAppONTAP System Manager で確認できます。

必要なもの

- クラスタレベルで SnapMirror を有効にする必要があります。
- 追加するラベルが ONTAP にすでに存在している必要があります。

手順

- 1. [ \* データ保護 **>** スケジュール \* ] をクリックします。
- 2. 次のいずれかの方法で、 SnapMirror ラベルをスケジュールに追加します。

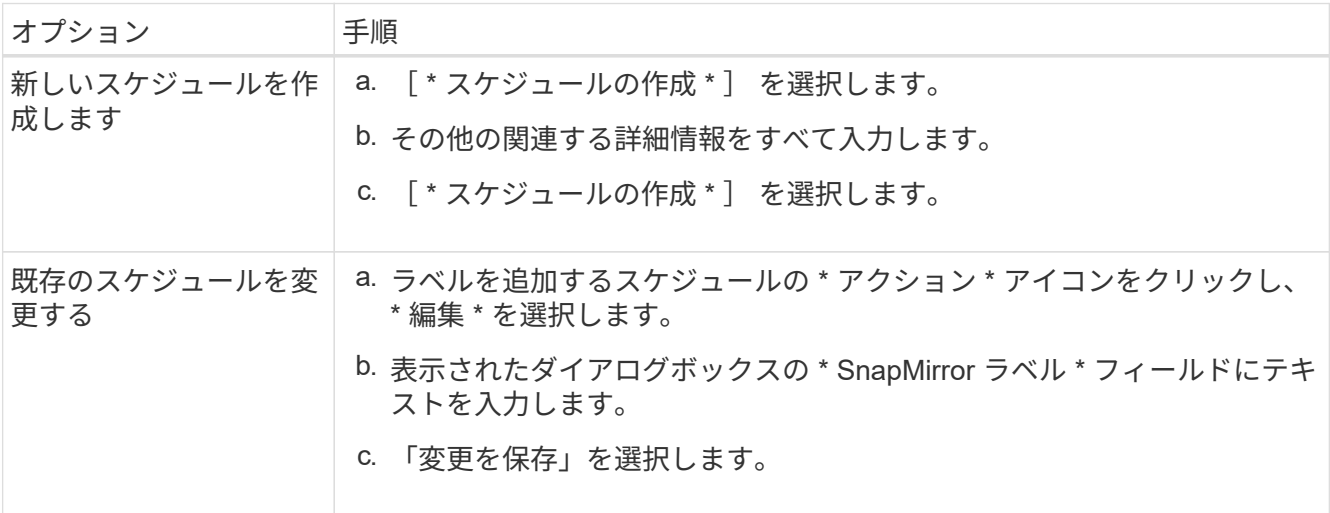

詳細については、こちらをご覧ください

[Snapshot](https://docs.netapp.com/ja-jp/element-software-123/storage/task_data_protection_create_a_snapshot_schedule.html) [スケジュールを作成します](https://docs.netapp.com/ja-jp/element-software-123/storage/task_data_protection_create_a_snapshot_schedule.html)

## <span id="page-8-0"></span>**SnapMirror** を使用したディザスタリカバリ

NetApp Element ソフトウェアを実行しているボリュームまたはクラスタで問題が発生し た場合は、 SnapMirror 機能を使用して関係を解除し、デスティネーションボリュームに フェイルオーバーできます。

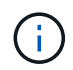

元のクラスタが完全な障害状態にある場合、または存在しない場合は、ネットアップサポート に連絡してください。

**Element** クラスタからフェイルオーバーを実行します

Element クラスタからフェイルオーバーを実行して、デスティネーションボリュームを 読み書き可能にし、デスティネーション側のホストがアクセスできるようにすることが できます。Element クラスタからフェイルオーバーを実行する前に、 SnapMirror 関係を 解除する必要があります。

NetApp Element UI を使用してフェイルオーバーを実行します。Element UI 問題を使用できない場合は、 ONTAP System Manager または ONTAP CLI を使用して、関係を解除するコマンドを実行することもできま す。

必要なもの

- SnapMirror 関係が存在し、デスティネーションボリュームに有効な Snapshot が 1 つ以上あることが必要 です。
- プライマリサイトでの計画外停止または計画的停止のために、デスティネーションボリュームへのフェイ ルオーバーが必要な状況にあります。

手順

- 1. Element UI で、 \* Data Protection \* > \* SnapMirror Relationships \* をクリックします。
- 2. フェイルオーバーするソースボリュームとの関係を探します。
- 3. [ \* アクション \* ( \* Actions \* ) ] アイコンをクリックする。
- 4. [ \* Break \* ] をクリックします。
- 5. 操作を確定します。

デスティネーションクラスタのボリュームで読み取り / 書き込みアクセスが可能になり、アプリケーショ ンホストにマウントして本番環境のワークロードを再開できるようになります。この操作によって、 SnapMirror レプリケーションがすべて停止します。関係の状態は「 Broken-off 」になります。

### **Element** へのフェイルバックを実行します

プライマリ側の問題が軽減されたら、元のソースボリュームを再同期し、 NetApp Element ソフトウェアへのフェイルバックを実行する必要があります。実行する手順 は、元のソースボリュームがまだ存在しているか、あるいは新たに作成したボリューム へのフェイルバックが必要かによって異なります。

詳細については、こちらをご覧ください

- [ソースボリュームが存在する場合は、フェイルバックを実行します](#page-11-0)
- [ソースボリュームが存在しない場合にフェイルバックを実行します](#page-11-1)
- [SnapMirror](#page-9-0) [フェイルバックのシ](#page-9-0)[ナ](#page-9-0)[リオ](#page-9-0)

<span id="page-9-0"></span>**SnapMirror** フェイルバックのシナリオ

SnapMirror ディザスタリカバリ機能について、 2 つのフェイルバックシナリオを例に説 明します。どちらのシナリオも、元の関係がフェイルオーバーされた(解除された)状 況を前提としています。

参考のために、対応する手順の各ステップを付記します。

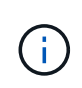

以下の各例の R1 は元の関係で、 NetApp Element ソフトウェアを実行しているクラスタが元 のソースボリューム( Element )、 ONTAP が元のデスティネーションボリューム( ONTAP )です。R2 と R3 は、逆再同期処理で作成された逆の関係です。

次の図は、ソースボリュームが存在する場合のフェイルバックシナリオを示しています。

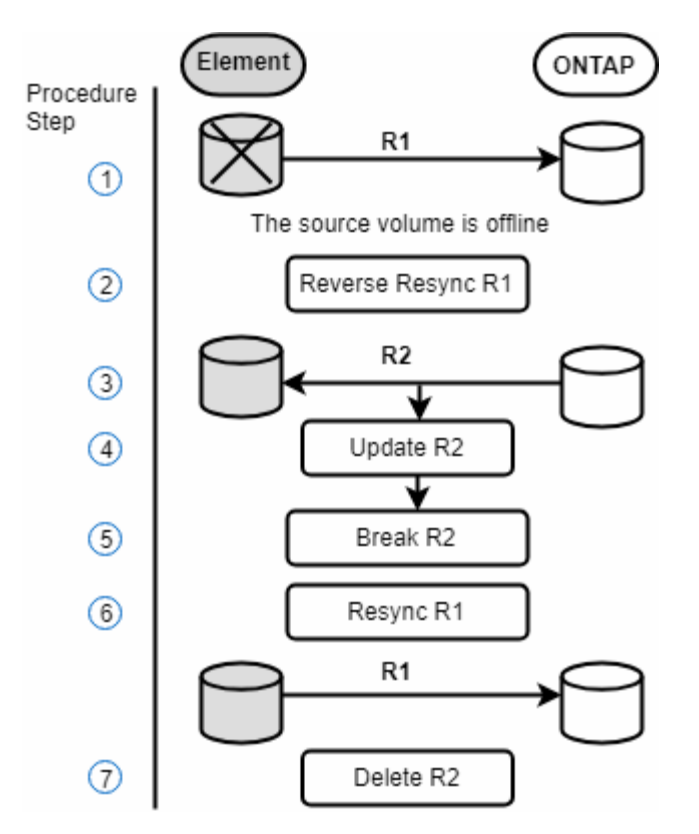

次の図は、ソースボリュームが存在しない場合のフェイルバックシナリオを示しています。

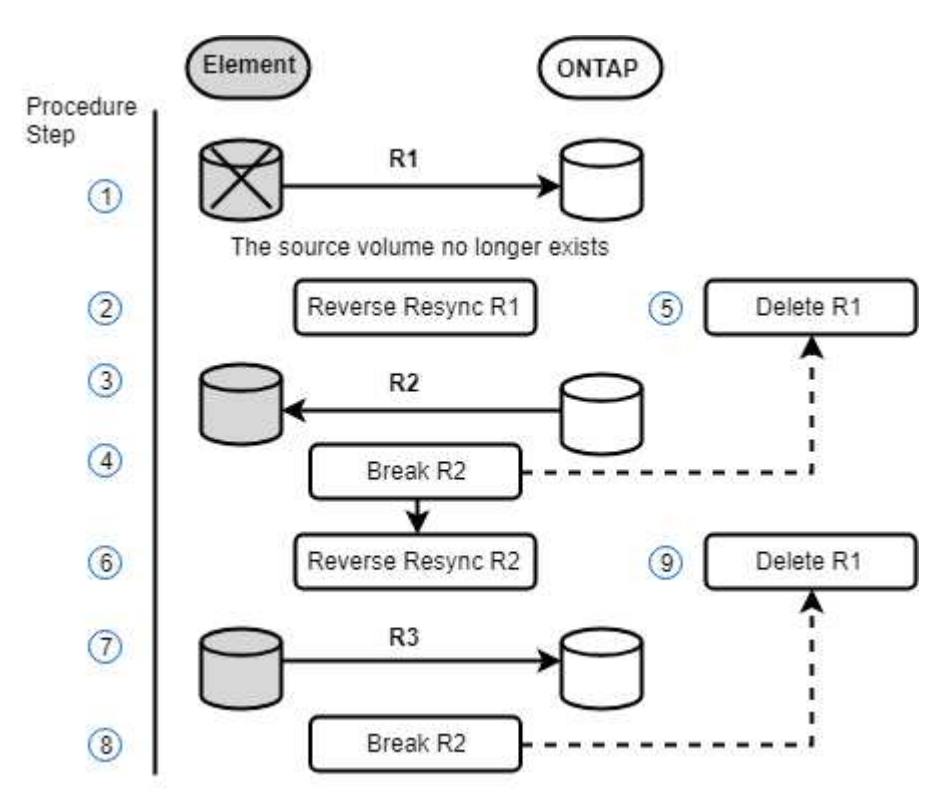

詳細については、こちらをご覧ください

• [ソースボリュームが存在する場合は、フェイルバックを実行します](#page-11-0)

• [ソースボリュームが存在しない場合にフェイルバックを実行します](#page-11-1)

<span id="page-11-0"></span>ソースボリュームが存在する場合は、フェイルバックを実行します

NetApp Element UIを使用して、元のソースボリュームを再同期し、フェイルバックを実 行できます。元のソースボリュームがまだ存在している手順環境のシナリオです。

1. Element UI で、フェイルオーバーを実行するために解除する関係を探します。

2. アクションアイコンをクリックし、 \* 逆再同期 \* をクリックします。

3. 操作を確定します。

 $(i)$ 

逆再同期( Reverse Resync )処理では、元のソースボリュームとデスティネーションボリ ュームの役割が逆転した新しい関係が作成されます(元の関係は残されるので、 2 つの関 係が存在することになります)。逆再同期処理の一環として、元のデスティネーションボ リュームの新しいデータが元のソースボリュームに転送されます。デスティネーション側 のアクティブボリュームには引き続きアクセスしてデータを書き込むことができますが、 元のプライマリ側にリダイレクトする前に、ソースボリュームとすべてのホストとの接続 を切断し、 SnapMirror 更新を実行する必要があります。

4. 作成した反転関係の [ アクション( Actions ) ] アイコンをクリックし、 [ \* 更新( Update ) ] をクリッ クする。

これで逆再同期が完了しました。デスティネーション側のボリュームにアクティブなセッションが接続さ れておらず、元のプライマリボリュームに最新のデータが格納されていることを確認しました。 フェイル バックを完了し、元のプライマリボリュームを再アクティブ化するには、次の手順を実行します。

- 5. 反転関係の [ アクション( Actions ) ] アイコンをクリックし、 [ \* 分割( Break ) ] をクリックする。
- 6. 元の関係の [Actions] アイコンをクリックし、 [\* Resync] をクリックします。

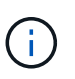

これで、元のプライマリボリュームをマウントして、元のプライマリボリュームで本番環 境のワークロードを再開できるようになります。この関係に設定されているポリシーとス ケジュールに基づいて、元の SnapMirror レプリケーションが再開されます。

7. 元の関係のステータスが「拘束されていない」であることを確認したら、反転関係のアクションアイコン をクリックし、 \* 削除 \* をクリックします。

詳細については、こちらをご覧ください

[SnapMirror](#page-9-0) [フェイルバックのシ](#page-9-0)[ナ](#page-9-0)[リオ](#page-9-0)

<span id="page-11-1"></span>ソースボリュームが存在しない場合にフェイルバックを実行します

NetApp Element UIを使用して、元のソースボリュームを再同期し、フェイルバックを実 行できます。このセクションでは、元のソースボリュームが失われ、元のクラスタはそ のまま維持されている環境シナリオを示します。新しいクラスタにリストアする方法に ついては、ネットアップサポートサイトのドキュメントを参照してください。

必要なもの

- Element ボリュームと ONTAP ボリュームの間で、レプリケーション関係の状態が「 Broken-off 」になっ ている必要があります。
- Element ボリュームが失われてリカバリ不可能であることが必要です。
- 元のボリューム名が「 NOT FOUND 」と表示される必要があります。

手順

- 1. Element UI で、フェイルオーバーを実行するために解除する関係を探します。
	- ベストプラクティス: \* 関係が「 Broken-off 」の SnapMirror ポリシーおよびスケジュールの詳細をメ モしてください。この情報は、関係を再作成する際に必要となります。
- 2. [アクション \* (Actions \*) 1アイコンをクリックし、 [逆再同期 ( Reverse Resync) 1をクリックす る。
- 3. 操作を確定します。

 $(i)$ 

逆再同期( Reverse Resync )処理では、元のソースボリュームとデスティネーションボリ ュームの役割が逆転した新しい関係が作成されます(元の関係は残されるので、 2 つの関 係が存在することになります)。元のボリュームがすでに存在しないため、元のソースボ リュームと同じ名前とサイズの新しいボリュームが Element に作成されます。新しいボリ ュームには、 sm-recovery というデフォルトの QoS ポリシーが割り当てられて、 smrecovery というデフォルトのアカウントに関連付けられます。削除された元のソースボリ ュームを置き換えるために SnapMirror で作成されるすべてのボリュームについては、アカ ウントと QoS ポリシーを手動で編集する必要があります。

逆再同期処理の一環として、最新の Snapshot のデータが新しいボリュームに転送されます。デスティネ ーション側のアクティブボリュームには引き続きアクセスしてデータを書き込むことができますが、あと で元のプライマリ関係を復元する前に、アクティブボリュームとすべてのホストとの接続を切断し、 SnapMirror 更新を実行する必要があります。逆再同期が完了し、デスティネーション側のボリュームにア クティブなセッションが接続されておらず、かつ元のプライマリボリュームに最新のデータがある状態に なったら、次の手順に進んでフェイルバックを完了し、元のプライマリボリュームを再びアクティブ化し ます。

- 4. 逆再同期( Reverse Resync )処理中に作成された逆の関係の \* アクション \* ( \* Actions \* )アイコンを クリックし、\* ブレーク\* (\* Break \*) をクリックします。
- 5. ソースボリュームが存在しない元の関係の \* アクション \* アイコンをクリックし、 \* 削除 \* をクリックし ます。
- 6. 手順 4 で解除した逆の関係の \* アクション \* アイコンをクリックし、 \* 逆再同期 \* をクリックします。
- 7. これにより、ソースとデスティネーションが逆転し、ソースボリュームとデスティネーションボリューム が元の関係と同じである関係が作成されます。
- 8. [ \* アクション \* ( Actions \* ) ] アイコンと [ \* 編集 \* ( Edit \* ) ] をクリックして、この関係を元の QoS ポリシーとメモしたスケジュール設定で更新します。
- 9. これで、手順 6 で逆再同期した逆の関係を削除できるようになります。

詳細については、こちらをご覧ください

[SnapMirror](#page-9-0) [フェイルバックのシ](#page-9-0)[ナ](#page-9-0)[リオ](#page-9-0)

**ONTAP** から **Element** への転送または **1** 回限りの移行を実行します

通常、 NetApp Element ソフトウェアを実行する SolidFire ストレージクラスタから ONTAP ソフトウェアへのディザスタリカバリに SnapMirror を使用する場合、 Element がソースで ONTAP がデスティネーションです。ただし、場合によっては、 ONTAP ス トレージシステムをソース、 Element をデスティネーションとして使用できます。

• 2 つのシナリオがあります。

- 以前のディザスタリカバリ関係が存在しない。この手順のすべての手順を実行します。
- 以前のディザスタリカバリ関係は存在しますが、今回の移行に使用するボリューム間の関係ではあり ません。この場合は、手順 3 と 4 のみを実行してください。

必要なもの

- Element デスティネーションノードから ONTAP にアクセスできるようにしておく必要があります。
- Element ボリュームの SnapMirror レプリケーションを有効にしておく必要があります。

Element のデスティネーションパスを hostip : /lun/<id\_number> の形式で指定する必要があります。 lun は 実際の文字列「 lun 」、 id\_number は Element ボリュームの ID です。

#### 手順

1. ONTAP を使用して、 Element クラスタとの関係を作成します。

```
snapmirror create -source-path SVM:volume|cluster://SVM/volume
-destination-path hostip:/lun/name -type XDP -schedule schedule -policy
     policy
```
cluster dst::> snapmirror create -source-path svm\_1:volA\_dst -destination-path 10.0.0.11:/lun/0005 -type XDP -schedule my daily -policy MirrorLatest

2. snapmirror show コマンドを使用 ONTAP して、 SnapMirror 関係が作成されたことを確認します。

レプリケーション関係の作成については ONTAP のドキュメントを、詳細なコマンド構文については ONTAP のマニュアルページを参照してください。

3. 「 ElementCreateVolume 」 API を使用してターゲットボリュームを作成し、ターゲットボリュームアク セスモードを SnapMirror に設定します。

Element API を使用して Element ボリュームを作成します

```
{
     "method": "CreateVolume",
     "params": {
        "name": "SMTargetVolumeTest2",
          "accountID": 1,
          "totalSize": 100000000000,
          "enable512e": true,
          "attributes": {},
          "qosPolicyID": 1,
          "enableSnapMirrorReplication": true,
          "access": "snapMirrorTarget"
      },
      "id": 1
}
```
4. ONTAP の「 napmirror initialize 」コマンドを使用して、レプリケーション関係を初期化します。

snapmirror initialize -source-path hostip:/lun/name -destination-path SVM:volume|cluster://SVM/volume

Copyright © 2024 NetApp, Inc. All Rights Reserved. Printed in the U.S.このドキュメントは著作権によって保 護されています。著作権所有者の書面による事前承諾がある場合を除き、画像媒体、電子媒体、および写真複 写、記録媒体、テープ媒体、電子検索システムへの組み込みを含む機械媒体など、いかなる形式および方法に よる複製も禁止します。

ネットアップの著作物から派生したソフトウェアは、次に示す使用許諾条項および免責条項の対象となりま す。

このソフトウェアは、ネットアップによって「現状のまま」提供されています。ネットアップは明示的な保 証、または商品性および特定目的に対する適合性の暗示的保証を含み、かつこれに限定されないいかなる暗示 的な保証も行いません。ネットアップは、代替品または代替サービスの調達、使用不能、データ損失、利益損 失、業務中断を含み、かつこれに限定されない、このソフトウェアの使用により生じたすべての直接的損害、 間接的損害、偶発的損害、特別損害、懲罰的損害、必然的損害の発生に対して、損失の発生の可能性が通知さ れていたとしても、その発生理由、根拠とする責任論、契約の有無、厳格責任、不法行為(過失またはそうで ない場合を含む)にかかわらず、一切の責任を負いません。

ネットアップは、ここに記載されているすべての製品に対する変更を随時、予告なく行う権利を保有します。 ネットアップによる明示的な書面による合意がある場合を除き、ここに記載されている製品の使用により生じ る責任および義務に対して、ネットアップは責任を負いません。この製品の使用または購入は、ネットアップ の特許権、商標権、または他の知的所有権に基づくライセンスの供与とはみなされません。

このマニュアルに記載されている製品は、1つ以上の米国特許、その他の国の特許、および出願中の特許によ って保護されている場合があります。

権利の制限について:政府による使用、複製、開示は、DFARS 252.227-7013(2014年2月)およびFAR 5252.227-19(2007年12月)のRights in Technical Data -Noncommercial Items(技術データ - 非商用品目に関 する諸権利)条項の(b)(3)項、に規定された制限が適用されます。

本書に含まれるデータは商用製品および / または商用サービス(FAR 2.101の定義に基づく)に関係し、デー タの所有権はNetApp, Inc.にあります。本契約に基づき提供されるすべてのネットアップの技術データおよび コンピュータ ソフトウェアは、商用目的であり、私費のみで開発されたものです。米国政府は本データに対 し、非独占的かつ移転およびサブライセンス不可で、全世界を対象とする取り消し不能の制限付き使用権を有 し、本データの提供の根拠となった米国政府契約に関連し、当該契約の裏付けとする場合にのみ本データを使 用できます。前述の場合を除き、NetApp, Inc.の書面による許可を事前に得ることなく、本データを使用、開 示、転載、改変するほか、上演または展示することはできません。国防総省にかかる米国政府のデータ使用権 については、DFARS 252.227-7015(b)項(2014年2月)で定められた権利のみが認められます。

#### 商標に関する情報

NetApp、NetAppのロゴ、<http://www.netapp.com/TM>に記載されているマークは、NetApp, Inc.の商標です。そ の他の会社名と製品名は、それを所有する各社の商標である場合があります。